# **Danfoss Solar Inverters** TLX Inverters

Οδηγός ενημέρωσης λογισμικού

### **Περιεχόμενα**

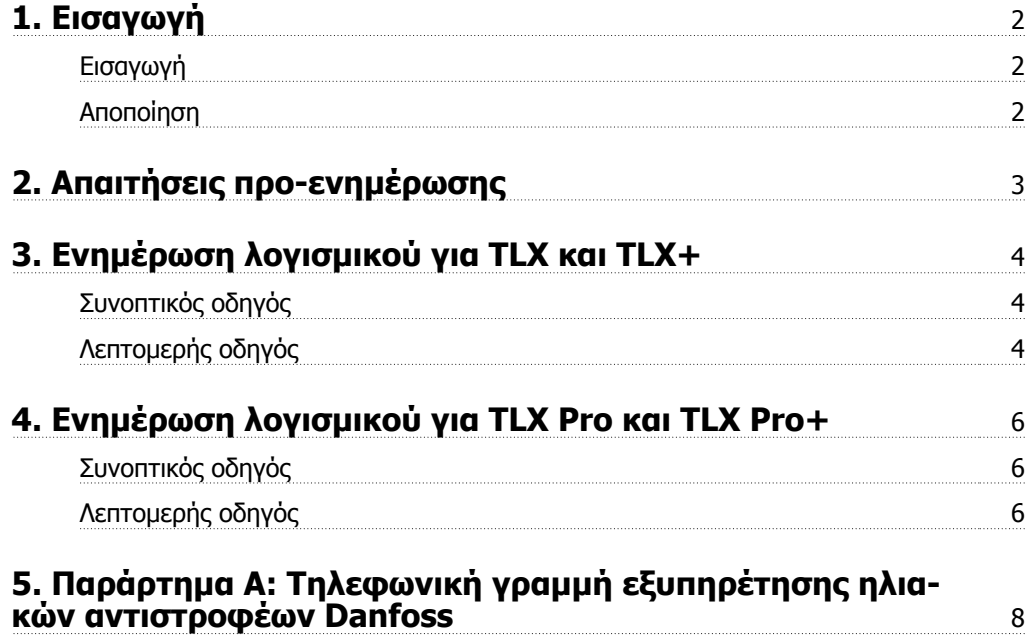

**1**

Danfoss

### **1. Εισαγωγή**

### **1.1. Εισαγωγή**

Το παρόν έγγραφο εξηγεί πως να κάνετε ενημέρωση λογισμικού για αντιστροφείς

- Danfoss TLX Pro και TLX Pro+
- έκδοση λογισμικού 3.00 ή υψηλότερη.

## **1.2. Αποποίηση**

Εκτελέστε ενημέρωση του αντιστροφέα με δική σας ευθύνη.

Η Danfoss δεν εγγυάται ότι ένα πρόγραμμα λογισμικού φτιαγμένο σύμφωνα με τις οδηγίες που παρέχονται σε αυτό το εγχειρίδιο θα λειτουργήσει σωστά σε οποιοδήποτε φυσικό περιβάλλον υλικού ή λογισμικού. Σε καμία περίπτωση η Danfoss δεν φέρει καμία ευθύνη για οποιαδήποτε άμεση, έμμεση, ειδική, συμπτωματική ή επακόλουθη βλάβη που προκύπτει από τη χρήση ή την ανικανότητα χρήσης των πληροφοριών που περιέχονται στο παρόν εγχειρίδιο. Συγκεκριμένα, η Danfoss δεν ευθύνεται για οποιαδήποτε έξοδα, συμπεριλαμβανομένων, μεταξύ άλλων, αυτών που προκύπτουν ως αποτέλεσμα διαφυγόντων κερδών ή εισοδήματος, απώλειας ή βλάβης εξοπλισμού, απώλειας προγραμμάτων υπολογιστή, απώλειας δεδομένων, εξόδων αντικατάστασης αυτών, ή οποιαδήποτε αξίωση οποιουδήποτε τρίτου.

#### **Σημείωση:**

Η διαδικασία ενημέρωσης λογισμικού μπορεί να διαρκέσει έως και 20 λεπτά. Στο τέλος της ενημέρωσης ο αντιστροφέας θα κάνει επανεκκίνηση. Μην πατήσετε κανένα κουμπί στην οθόνη του αντιστροφέα ή στον ΗΥ κατά τη διάρκεια της ενημέρωσης.

Danfoss

## **2. Απαιτήσεις προ-ενημέρωσης**

Πριν ξεκινήσετε την ενημέρωση λογισμικού, απαιτούνται τα ακόλουθα:

- Υπολογιστής
- Καλώδιο Ethernet Cat5
- Πρόσβαση επιπέδου 1 (όνομα χρήστη και κωδικός πρόσβασης)
	- **-** λαμβάνεται από τη γραμμή εξυπηρέτησης Danfoss Δείτε το Παράρτημα A για στοιχεία επικοινωνίας.
- Νεώτερη έκδοση λογισμικού
	- **-** Αποκτήστε την από το τμήμα λογισμικού της περιοχή λήψης στο www.danfoss.com/solar.
	- **-** Αποσυμπιέστε το αρχείο .zip που κατεβάσατε στον υπολογιστή και σημειώστε τη θέση (για παράδειγμα, επιφάνεια εργασίας). Το συμπιεσμένο αρχείο περιέχει τρία αρχεία .dcf που αποτελούν την ενημέρωση,
		- **-** Επικοινωνία (cmb\_lan\_combo\_app\_fs\_x.xx.dcf)
		- **-** Κωδικοί δικτύου (GridCode\_pack\_v.x.xx.dcf)
		- **-** Πλακέτα ελέγχου (ControlBoard-xxx.dcf)

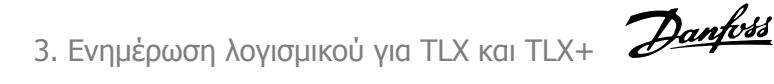

## **3. Ενημέρωση λογισμικού για TLX και TLX+**

### **3.1. Συνοπτικός οδηγός**

- 1. Επιβεβαιώστε τον τύπο αντιστροφέα.
- 2. Εκτελέστε ενημέρωση λογισμικού.
- 3. Ελέγξτε εάν ο αντιστροφέας έχει ενημερωθεί.

### **3.2. Λεπτομερής οδηγός**

#### **Επιβεβαιώστε τον τύπο αντιστροφέα**

Βεβαιωθείτε ότι κάθε αντιστροφέας είναι TLX ή TLX+:

- 1. Ελέγξτε το μπροστινό κάλυμμα και την πινακίδα του προϊόντος για να βρείτε τον τύπο του αντιστροφέα.
- 2. Προχωρήστε μόνο όταν οι αντιστροφείς είναι τύπου TLX Pro ή TLX Pro+.

#### **Εκτελέστε ενημέρωση λογισμικού.**

Διαδικασία:

- 1. Συνδέστε τον ΗΥ με τον αντιστροφέα.
- 2. Ανοίξτε έναν φυλλομετρητή διαδικτύου (Internet Explorer ή Firefox).
- 3. Πληκτρολογήστε το όνομα του αντιστροφέα ή τον αριθμό σειράς του αντιστροφέα στο πεδίο διευθύνσεων του φυλλομετρητή διαδικτύου: για παράδειγμα "Όνομα αντιστροφέα" ή "012345N451".
	- Εναλλακτικά, πληκτρολογήστε τη διεύθυνση IP του αντιστροφέα στο πεδίο διεύθυνσης.
	- Για να βρείτε τη διεύθυνση IP μεταβείτε στο [Setup → Communication Setup → IP setup] στην οθόνη.
- 4. Στη σελίδα υποδοχής της διεπαφής συντήρησης, εισάγετε τη σύνδεση επιπέδου 1 (αποτελείται από όνομα χρήστη και κωδικό πρόσβασης).
- 5. Μεταβείτε στο [Setup → Service → SW update].
- 6. Πατήστε στο κουμπί ΄Περιήγηση΄ για να μεταβείτε στη θέση των αποσυμπιεσμένων αρχείων .dcf.
- 7. Επιλέξτε το αρχείο
	- cmb\_lan\_combo\_app\_fs\_x.xx.dcf (Πλακέτα επικοινωνίας)
- 8. Πατήστε το κουμπί "Εκκίνηση ενημέρωσης".
- 9. Μην πατήσετε κανένα κουμπί στην οθόνη του αντιστροφέα ή στον ΗΥ κατά τη διάρκεια της ενημέρωσης. Ο αντιστροφέας θα εκτελέσει επανεκκίνηση και θα επιστρέψει στη σελίδα υποδοχής.
- 10. Επαναλάβετε τα βήματα 4 έως 9 για ενημέρωση για το αρχείο
	- GridCode\_pack\_v.x.xx.dcf (Κωδικοί δικτύου)
- 11. Επαναλάβετε τα βήματα 4 έως 9 για ενημέρωση για το αρχείο
	- ControlBoard-xxx.dcf (Πλακέτα ελέγχου)

**Ελέγξτε την έκδοση λογισμικού για όλους τους αντιστροφείς στο δίκτυο** Διαδικασία:

- 1. Πατήστε στο στοιχείο "Αντιστροφέας" στην επικεφαλίδα της διεπαφής συντήρησης.
- 2. Μεταβείτε στο [Status → Software version] για να δείτε την τρέχουσα έκδοση λογισμικού του αντιστροφέα.

Danfoss

### **4. Ενημέρωση λογισμικού για TLX Pro και TLX Pro+**

# **4.1. Συνοπτικός οδηγός**

- 1. Επιβεβαιώστε τον τύπο αντιστροφέα. Το δίκτυο αντιστροφέων πρέπει να αποτελείται μόνο από αντιστροφείς τύπου TLX Pro ή TLX Pro+.
- 2. Εκτελέστε ενημέρωση λογισμικού για όλους τους αντιστροφείς του δικτύου.
- 3. Ελέγξτε ότι έχουν ενημερωθεί όλοι οι αντιστροφείς.

## **4.2. Λεπτομερής οδηγός**

#### **Επιβεβαιώστε τον τύπο αντιστροφέα**

- Επιβεβαιώστε ότι το δίκτυο αντιστροφέων αποτελείται μόνο από αντιστροφείς τύπου TLX Pro ή TLX Pro+ μόνο.
	- **-** Ελέγξτε το μπροστινό κάλυμμα και την πινακίδα του προϊόντος για να βρείτε τον τύπο του αντιστροφέα.
	- **-** Προχωρήστε μόνο όταν οι αντιστροφείς είναι τύπου TLX Pro ή TLX Pro+.
- Βεβαιωθείτε ότι υπάρχει σύνδεση internet μεταξύ των αντιστροφέων.
	- **-** Ελέγξτε την καλωδίωση

#### **Εκτελέστε ενημέρωση λογισμικού.**

Διαδικασία:

- 1. Συνδέστε τον ΗΥ με τον κύριο αντιστροφέα του δικτύου αντιστροφέων.
- 2. Ανοίξτε έναν φυλλομετρητή διαδικτύου (Internet Explorer ή Firefox).
- 3. Πληκτρολογήστε "masterinverter" στο πεδίο διεύθυνσης του φυλλομετρητή διαδικτύου.
	- Εναλλακτικά, πληκτρολογήστε τη διεύθυνση IP του αντιστροφέα στο πεδίο διεύθυνσης.
	- Για να βρείτε τη διεύθυνση IP μεταβείτε στο [Setup → Communication Setup → IP setup] στη οθόνη.
- 4. Στην οθόνη υποδοχής του Web Server, εισάγετε τη σύνδεση επιπέδου 1 (αποτελείται από όνομα χρήστη και κωδικό πρόσβασης).
- 5. Μεταβείτε στο [Plant → Setup → Plant details]
- 6. Πατήστε στο όνομα κύριου αντιστροφέα. Το όνομα είναι γραμμένο με κόκκινα γράμματα.
- 7. Μεταβείτε στο [Inverter → Setup → Inverter details]
- 8. Πατήστε το κουμπί 'Σάρωση δικτύου'.
- 9. Θα εμφανιστεί μία λίστα αντιστροφέων. Ελέγξτε ότι όλοι οι συνδεδεμένοι αντιστροφείς εμφανίζονται στη λίστα.
- 10. Πατήστε το όνομα της εγκατάστασης.
- 11. Μεταβείτε στο [Plant → Setup → Service→ SW update].

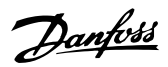

- 12. Πατήστε στο κουμπί ΄Περιήγηση΄ για να μεταβείτε στη θέση των αποσυμπιεσμένων αρχείων .dcf.
- 13. Επιλέξτε το αρχείο
	- cmb\_lan\_combo\_app\_fs\_x.xx.dcf (Πλακέτα επικοινωνίας)
- 14. Επιλέξτε το κουτί 'Όλοι' για να ενημερώσετε όλους τους αντιστροφείς στο δίκτυο.
- 15. Πατήστε το κουμπί 'Εκκίνηση ενημέρωσης'.
- 16. Μην πατήσετε κανένα κουμπί στην οθόνη του αντιστροφέα ή στον ΗΥ κατά τη διάρκεια της ενημέρωσης. Ο αντιστροφέας θα εκτελέσει επανεκκίνηση και θα επιστρέψει στη σελίδα υποδοχής.
- 17. Επαναλάβετε τα βήματα 4 έως 16 για ενημέρωση για το αρχείο
	- GridCode\_pack\_v.x.xx.dcf (Κωδικοί δικτύου)
- 18. Επαναλάβετε τα βήματα 4 έως 16 για ενημέρωση για το αρχείο
	- ControlBoard-xxx.dcf (Πλακέτα ελέγχου)

#### **Ελέγξτε την έκδοση λογισμικού για όλους τους αντιστροφείς στο δίκτυο** Διαδικασία:

- 1. Πατήστε σε κάθε "Ομάδα αντιστροφέα" στην επικεφαλίδα Web Server.
- 2. Τα ονόματα κάθε αντιστροφέα εμφανίζονται στην επόμενη σειρά.
- 3. Επιλέξτε κάθε αντιστροφέα ξεχωριστά.
- 4. Για κάθε αντιστροφέα μεταβείτε στο [Inverter→ Status → Software version] για να δείτε την τρέχουσα έκδοση λογισμικού του κάθε αντιστροφέα.

# **5. Παράρτημα A: Τηλεφωνική γραμμή εξυπηρέτησης ηλιακών αντιστροφέων Danfoss**

Πληροφορίες επικοινωνίας τηλεφωνικής γραμμής εξυπηρέτησης ηλιακών αντιστροφέων Danfoss:

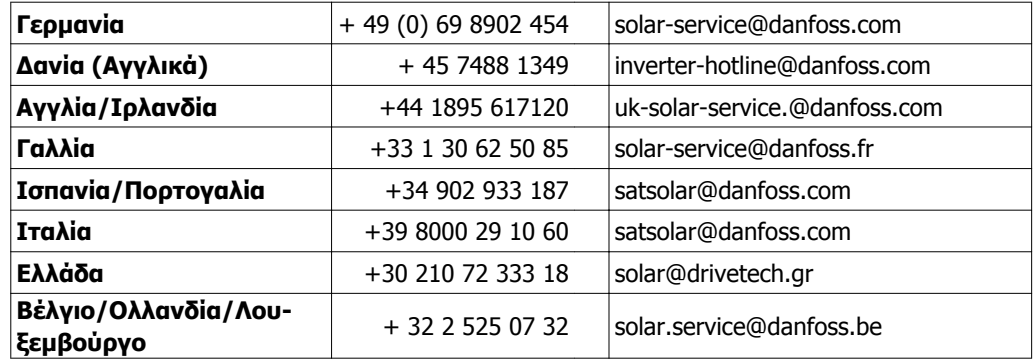